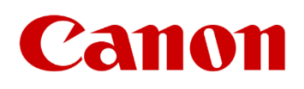

# **Windows 10, 11 운영체계에서 캐논 프린터의 USB 인식 오류, 조치 방법**

# **<고객용 설명서>**

# **캐논코리아 주식회사**

**C&C지원담당**

- 
- **9. SFC 및 DICM 실행**
- **8. 전원 관리 설정 (노트북 사용자)**
- **7. 프린터 드라이버 업데이트**
- **5. Windows 10, 11 업데이트**

**6. USB 드라이버 업데이트**

- **4. 프린터와 PC 재부팅**
- **3. 프린터 교체 실험**

**2. PC의 USB 슬롯 변경**

**1. 인터페이스 및 케이블 확인**

**목 차**

**캐논코리아 제품을 사용해 주셔서 대단히 감사합니다.**

**Windows 10 (버전 20H2 이상), Windows 11 운영체계에서 캐논 프린터의 USB 인식 오류 가 발생할 때, 하드웨어와 소프트웨어의 문제에 대해서 조치 방법을 제공합니다. 다음과 같 은 오류가 발생할 때 본 조치 방법 설명서를 참조하십시오.**

- 1) 프린터 드라이버 설치 시, 설치 과정이 완료되지 않고 멈추는 증상.
- 2) 프린터 드라이버에서 USB 연결이 인식되지 않는다는 메시지가 표시될 경우.
- 3) 프린터 드라이버는 정상 설치되었지만 인쇄 대기열 오류로 출력할 수 없는 경우.
- 4) 간헐적으로 프린터 드라이버가 사용자의 명령없이 삭제되는 경우.

# **- 조치 방법 -**

#### **1. 인터페이스 및 케이블 확인**

- 프린터와 PC USB 슬롯 및 USB 케이블 외관 상태의 손상 및 변형 여부를 확인합니다.

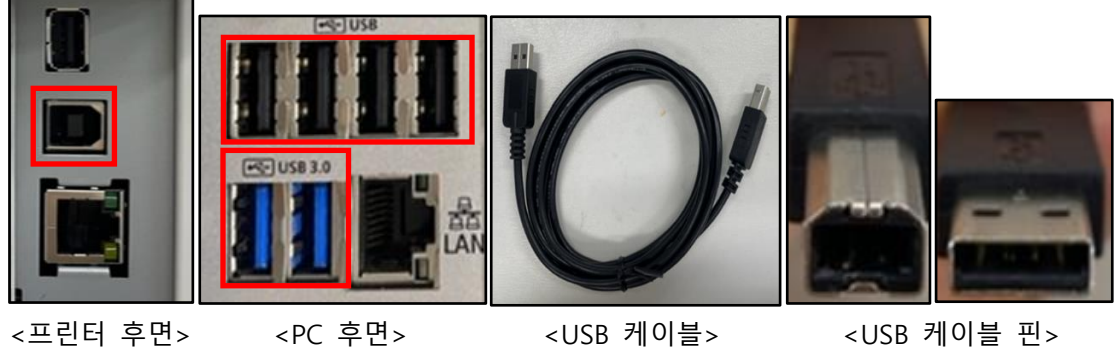

[조치 방법]

- 1) USB 슬롯에 이물 오염이 있다면 제거한 후 다시 연결을 시도합니다.
- 2) USB 슬롯이 변형되거나 휘어짐 등의 손상이 있을 경우 각 제조사에 문의하십시오.
- 3) USB 케이블의 피복이 벗겨졌거나 절단, 훼손되었을 경우 케이블을 교환하십시오.
- 4) USB 케이블 핀이 변형되거나 휘어짐 등의 손상이 있을 경우 케이블을 교환하십시오.

#### **2. PC의 USB 슬롯 변경**

- PC 전면의 USB는 전원 공급이 충분하지 않을 수 있으므로 후면의 USB 사용을 권장합니다.

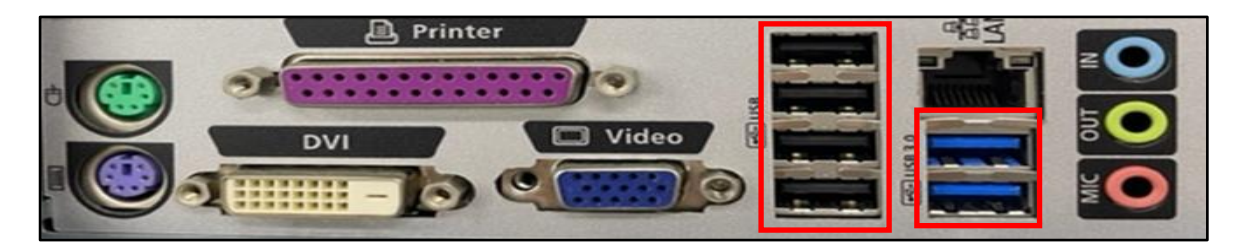

[조치 방법]

1) 그림과 같이 PC 후면의 표시된 USB 슬롯을 변경하여 케이블을 연결하십시오. (USB 3.0 호환 가능)

#### **3. 프린터 교체 실험**

- 프린터와 운영체계 사이에서 일부 특성, 호환성 등 일시적인, 알 수 없는 장애로 인식 오류가 발생할 수 있습니다. 만약, 다른 프린터를 보유하고 있다면 교체 실험으로 오류를 확인할 수 있습니다.

[조치 방법]

1) 동일 PC에 프린터를 연결하여 인식 여부를 확인 후 아래 표와 같이 조치하십시오.

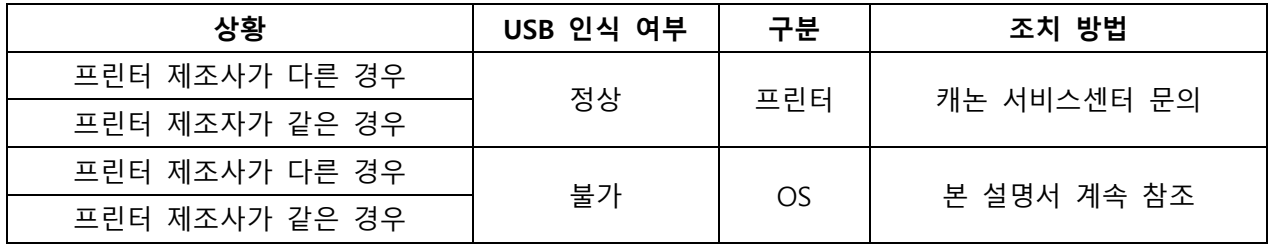

#### **4. 프린터와 PC 재부팅**

- 프린터는 전원 공급이 시작되면서 기존 작업 명령들이 초기화됩니다.
- PC는 전원 공급이 시작되면서 USB 시스템이 자동으로 호출되어 기동합니다.

[조치 방법]

1) 프린터와 PC를 재부팅 하십시오.

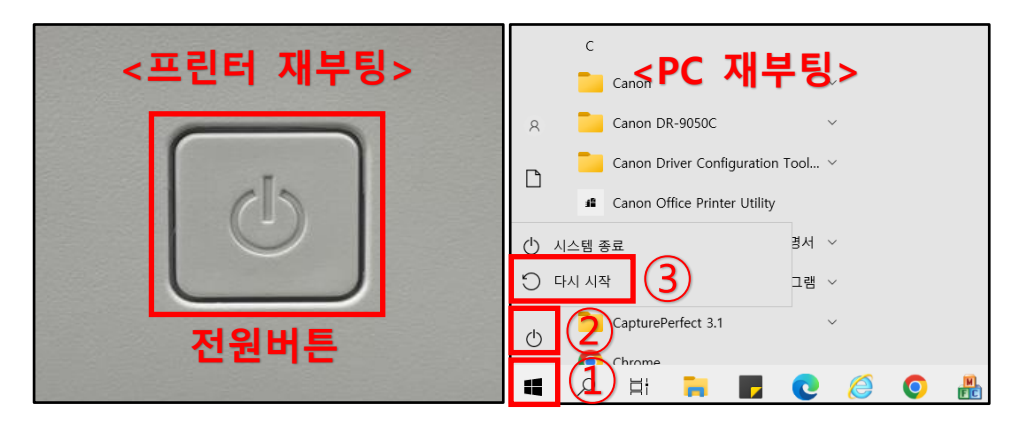

### **5. Windows 10(버전 20H2 이상), Windows 11 업데이트**

- 21년 12월, Windows11 마이크로소프트 **KB5008215**로 해결되었습니다.
- 자동 업데이트 통해서 PC 운영체계를 최적화 하십시오.
- 선택적 업데이트를 통해서 프린터 드라이버를 최적화 하십시오.
- 1) Windows 10 (버전 20H2 이상) 자동 업데이트

 $\textcircled{1}$  시작 →  $\textcircled{2}$  설정 →  $\textcircled{3}$  업데이트 및 보안 →  $\textcircled{4}$  업데이트 확인

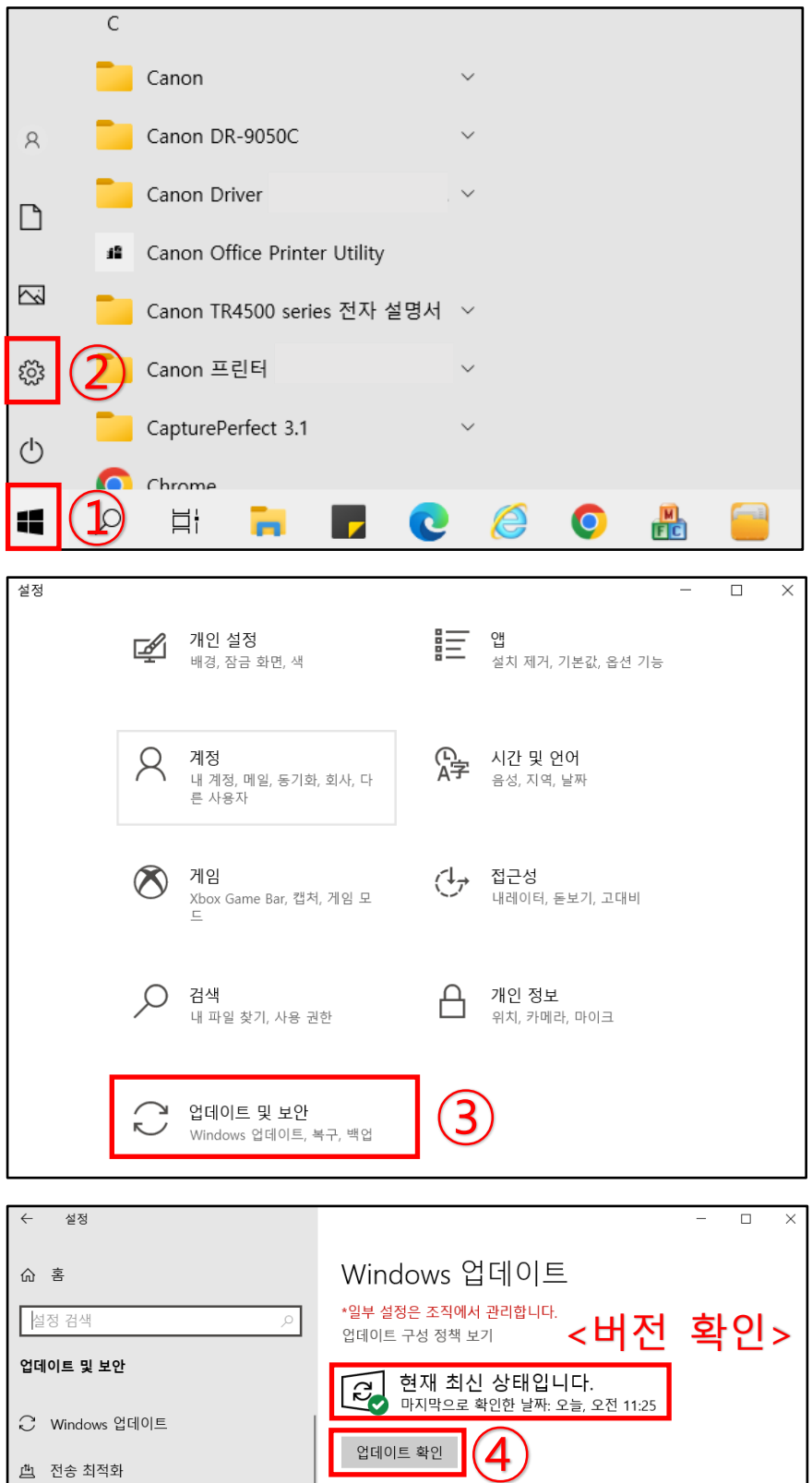

2) Windows 10 (버전 20H2 이상) 선택적 업데이트

시작 → ② 설정 → ③ 업데이트 및 보안 → ④ 선택적 업데이트 사용가능 다운로드 및 설치 →

드라이버 업데이트 (필요 항목 선택) → ⑥ 다운로드 및 설치

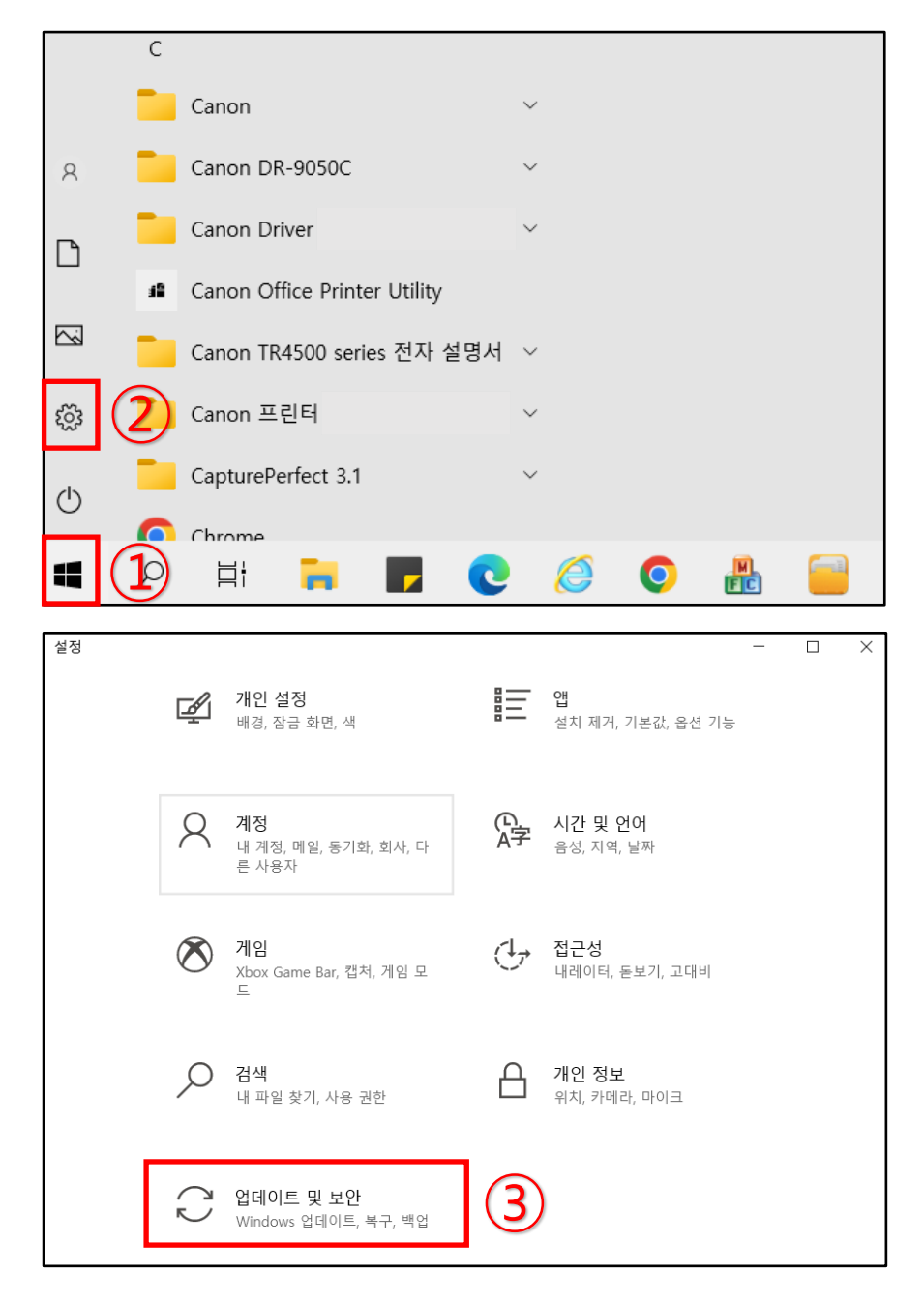

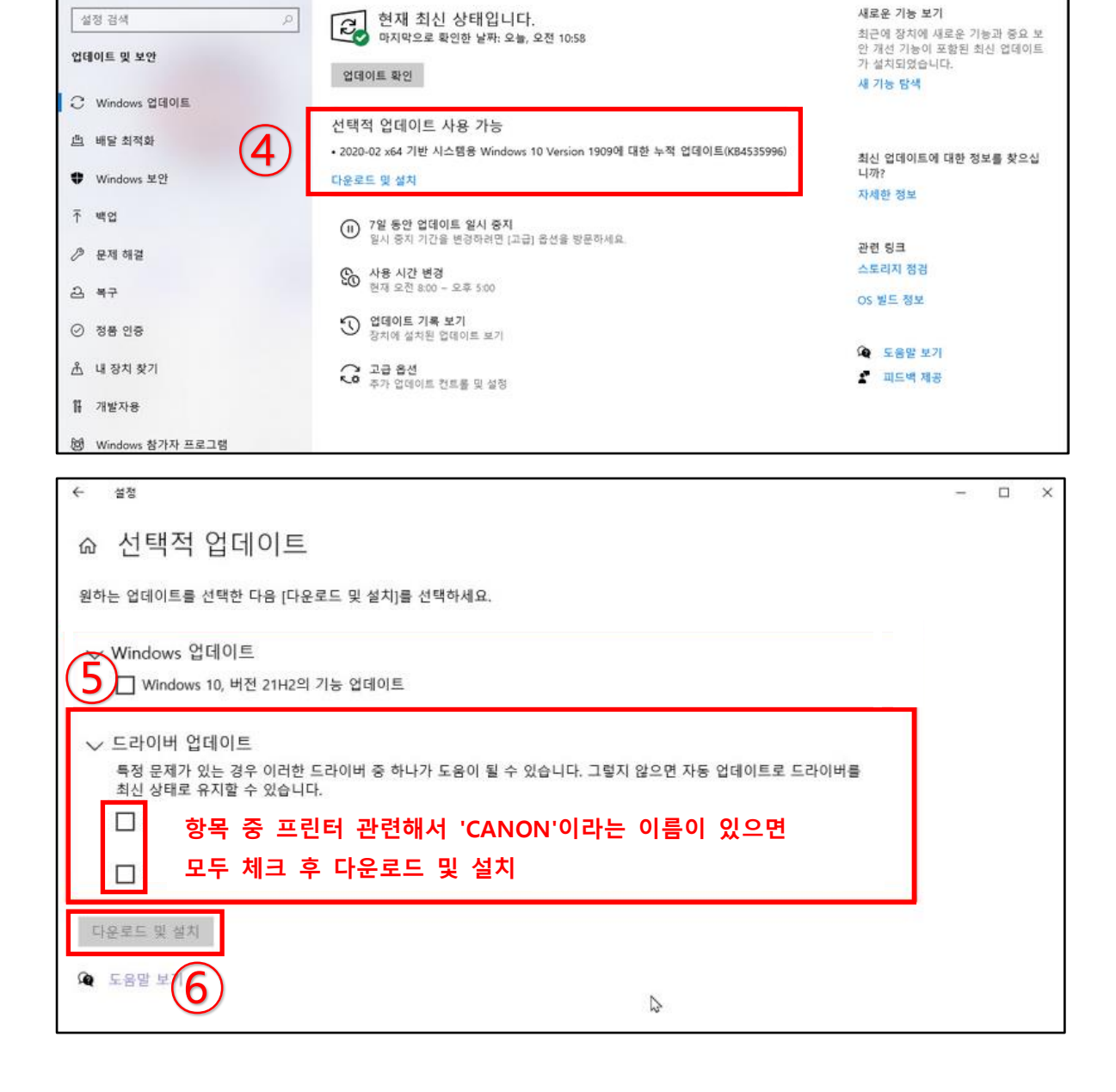

Windows 업데이트

 $\overline{a}$  $\overline{a}$ 

 $\mathbf{x}$ 

 $\leftarrow$ 图

 $\hat{\omega}$  &

# 3) Windows 11 자동 업데이트

### $\textcircled{1}$  시작 →  $\textcircled{2}$  설정 →  $\textcircled{3}$  Windows 업데이트 →  $\textcircled{4}$  업데이트 확인

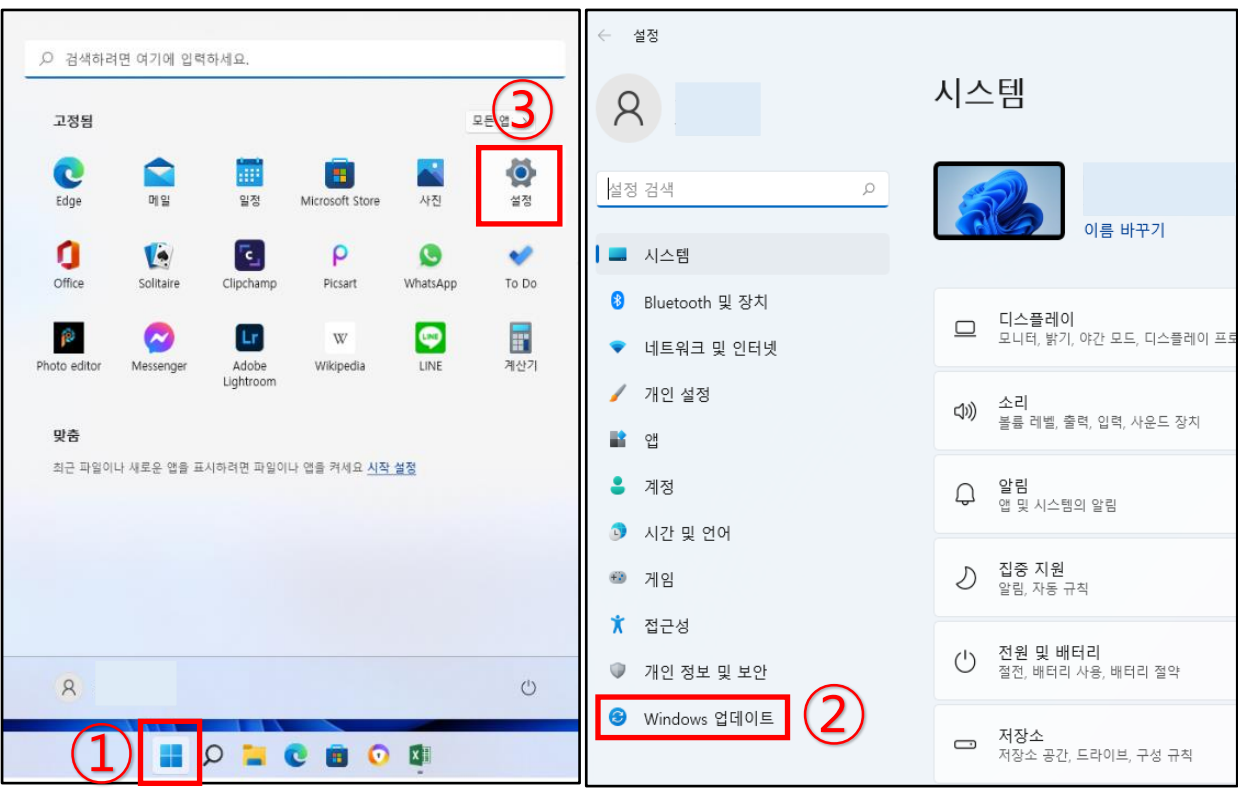

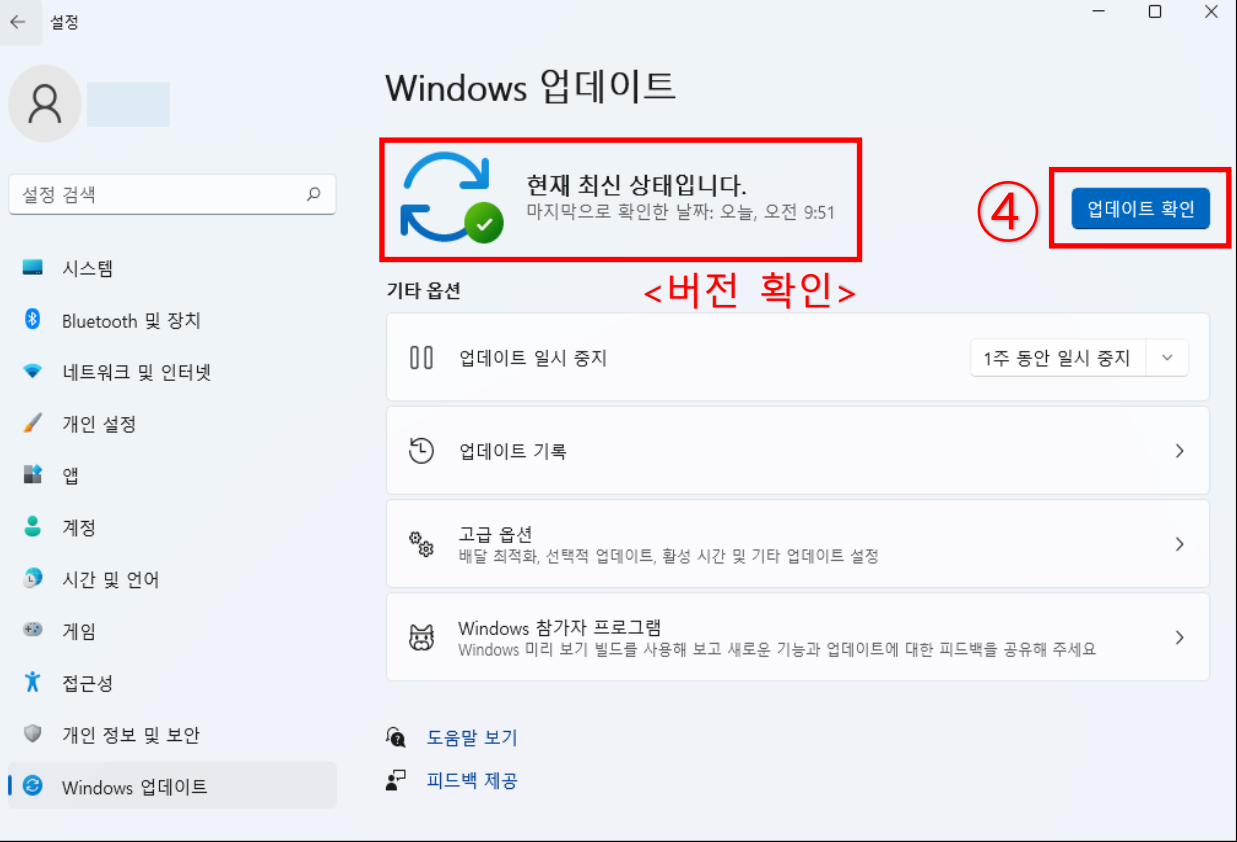

### 4) Windows 11 선택적 업데이트

시작 → ② 설정 → ③ Windows 업데이트 → ④ 고급 옵션 → ⑤ 선택적 업데이트 →

드라이버 업데이트 → ⑦ 필요 항목 선택 → ⑧ 다운로드 및 설치

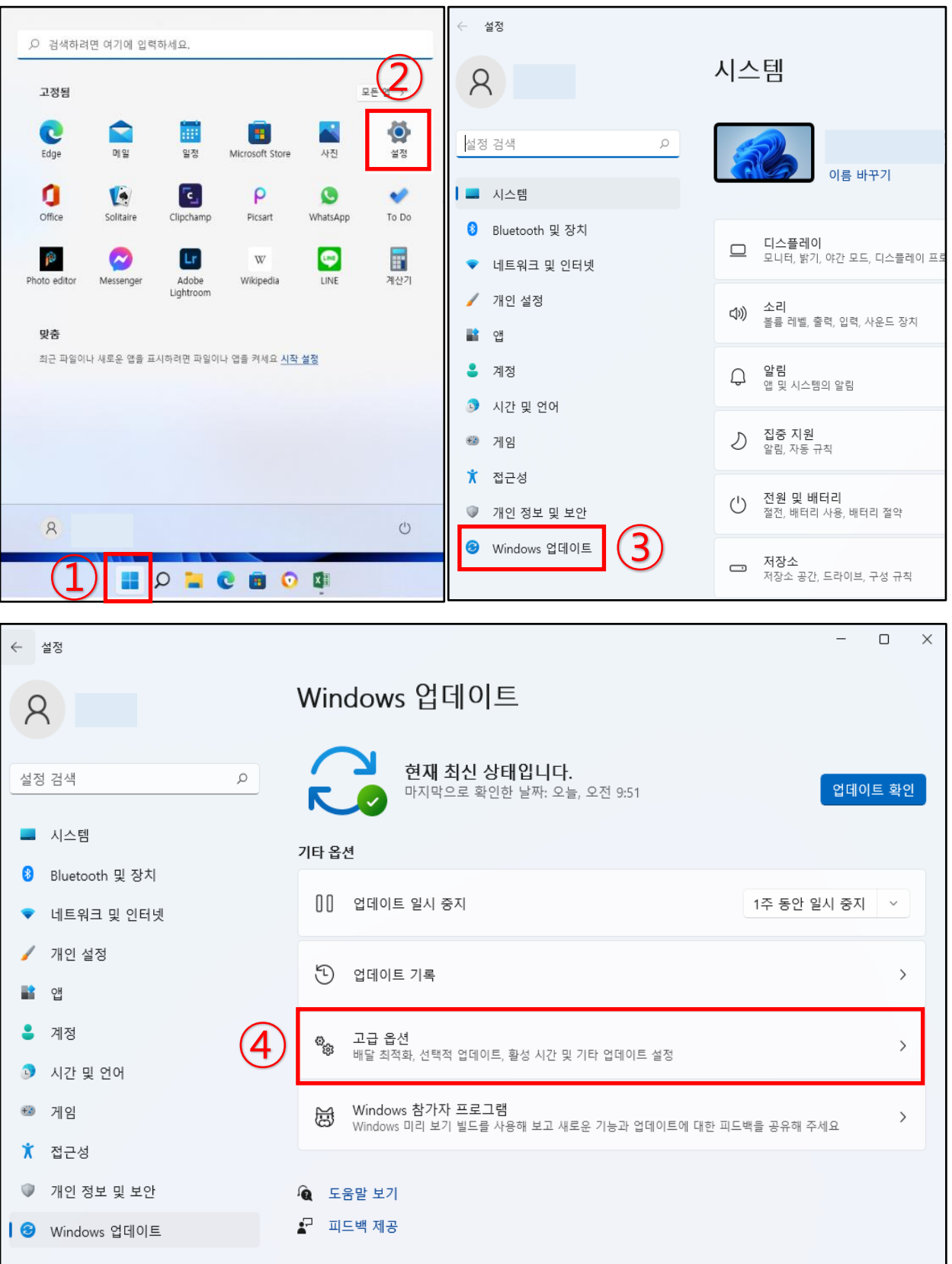

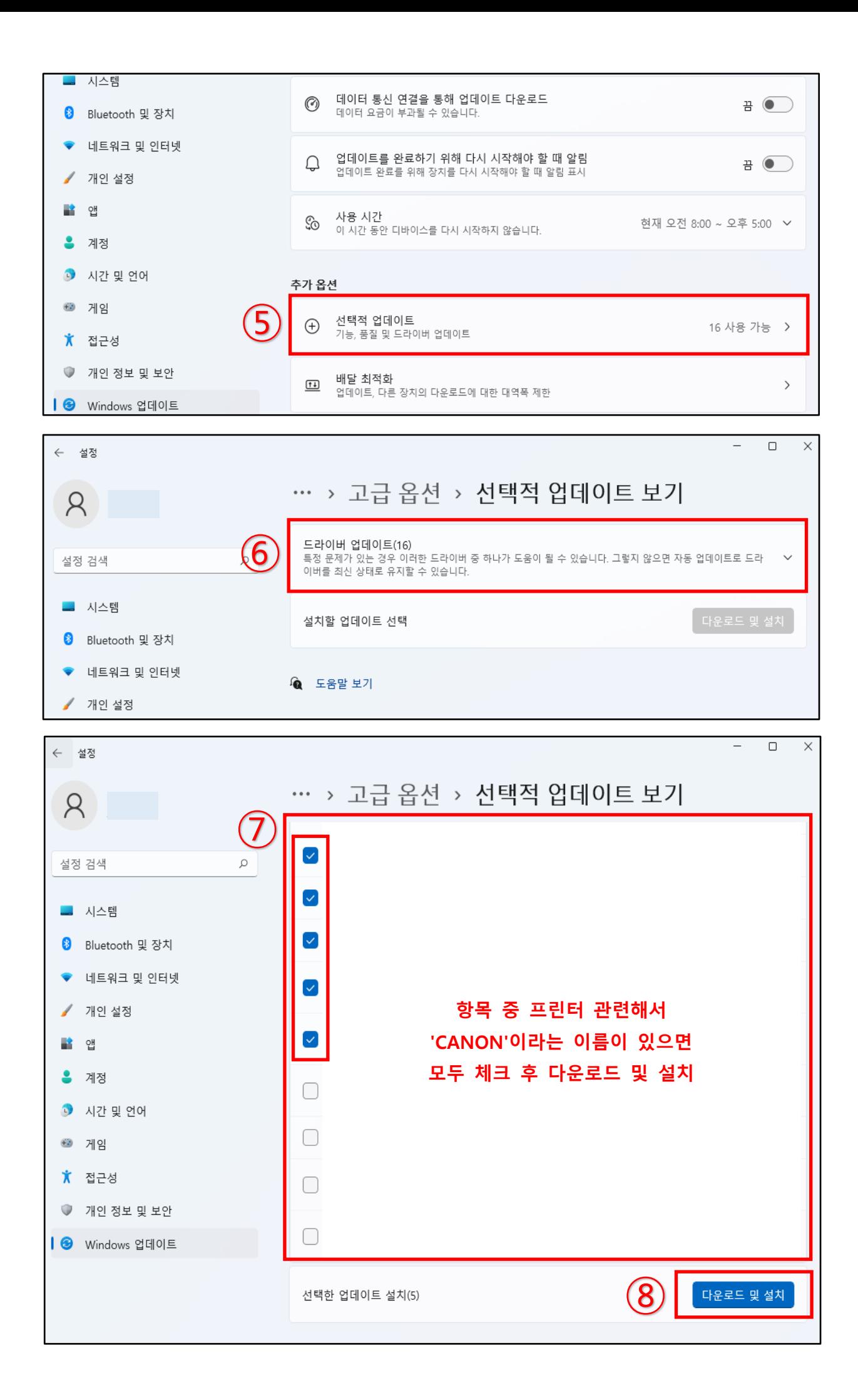

#### **6. USB 드라이버 업데이트**

- USB 버스 컨트롤러 드라이버를 최신 버전으로 업데이트 하십시오.

[조치 방법]

1) ① 검색 → ② '제어판' 입력 후 엔터 → ③ 제어판 → ④ 장치관리자 → ⑤ 범용 직렬 버스 컨트롤러  $\rightarrow$  ⑥ USB 루트 허브 (마우스 오른쪽 버튼 클릭)  $\rightarrow$  ⑦ 드라이버 업데이트  $\rightarrow$  ⑧ 드라이버 자동 검색

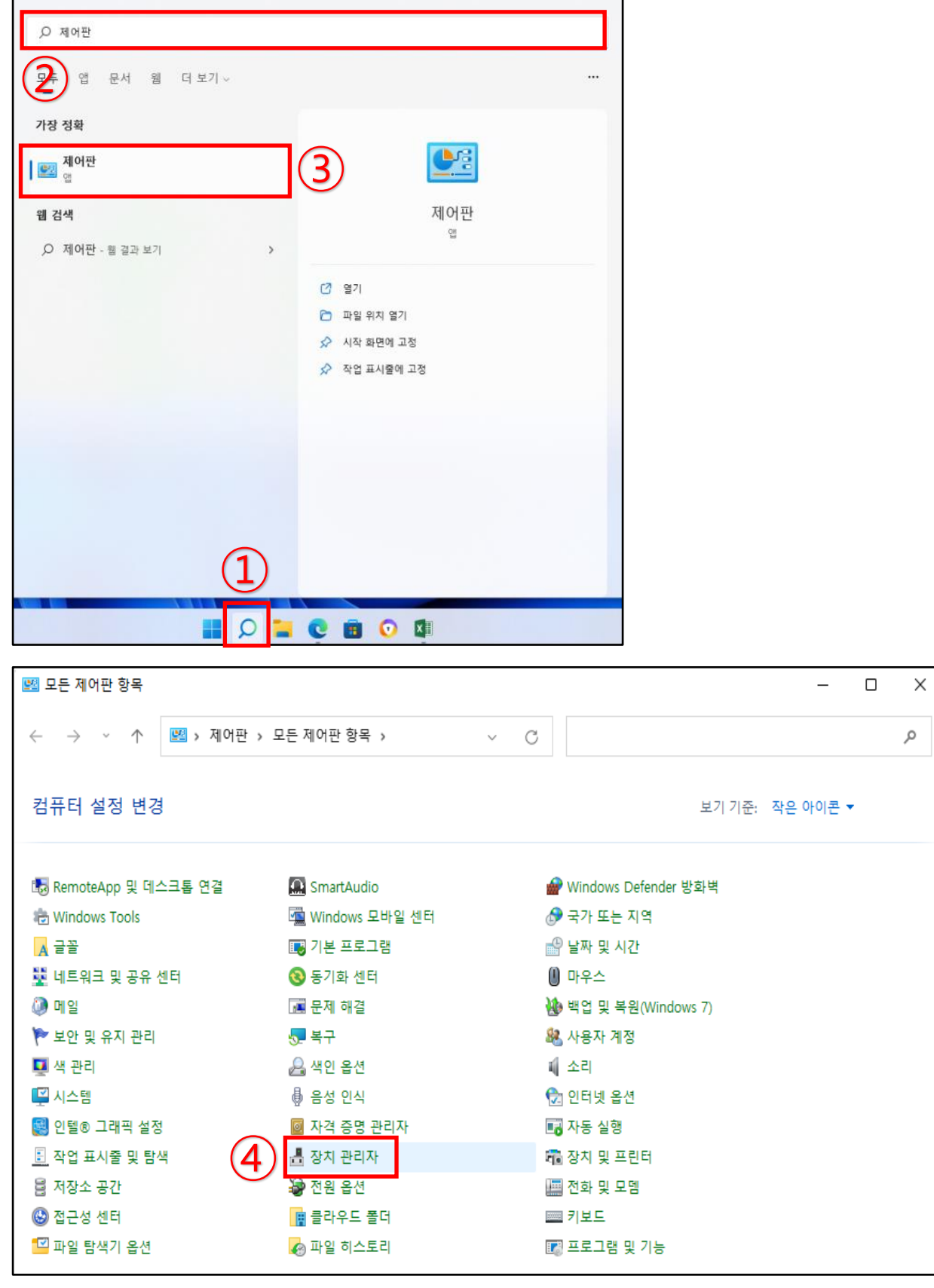

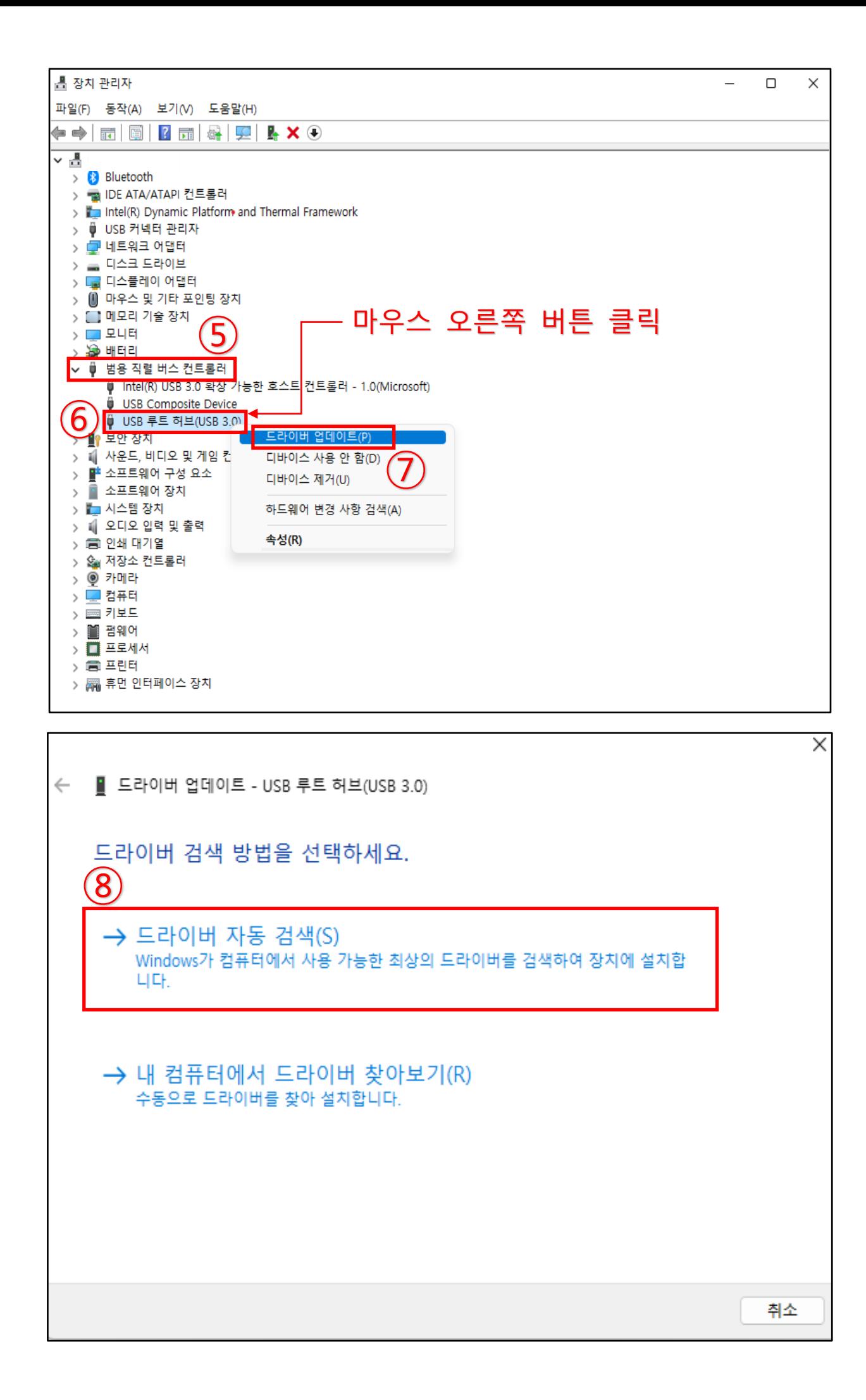

## **7. 프린터 드라이버 업데이트**

- 프린터 드라이버는 기능 추가, 버그 수정 등 예고 없이 업데이트가 될 수 있음으로, 사용자가 직접 프린터 드라이버 최신 업데이트 및 재설치 하기를 권장합니다.

[조치 방법]

1) 캐논 홈페이지의 다운로드센터에서 최신 소프트웨어 드라이버를 다운로드하십시오.

<https://svc.kr.canon/solution/solutionList>

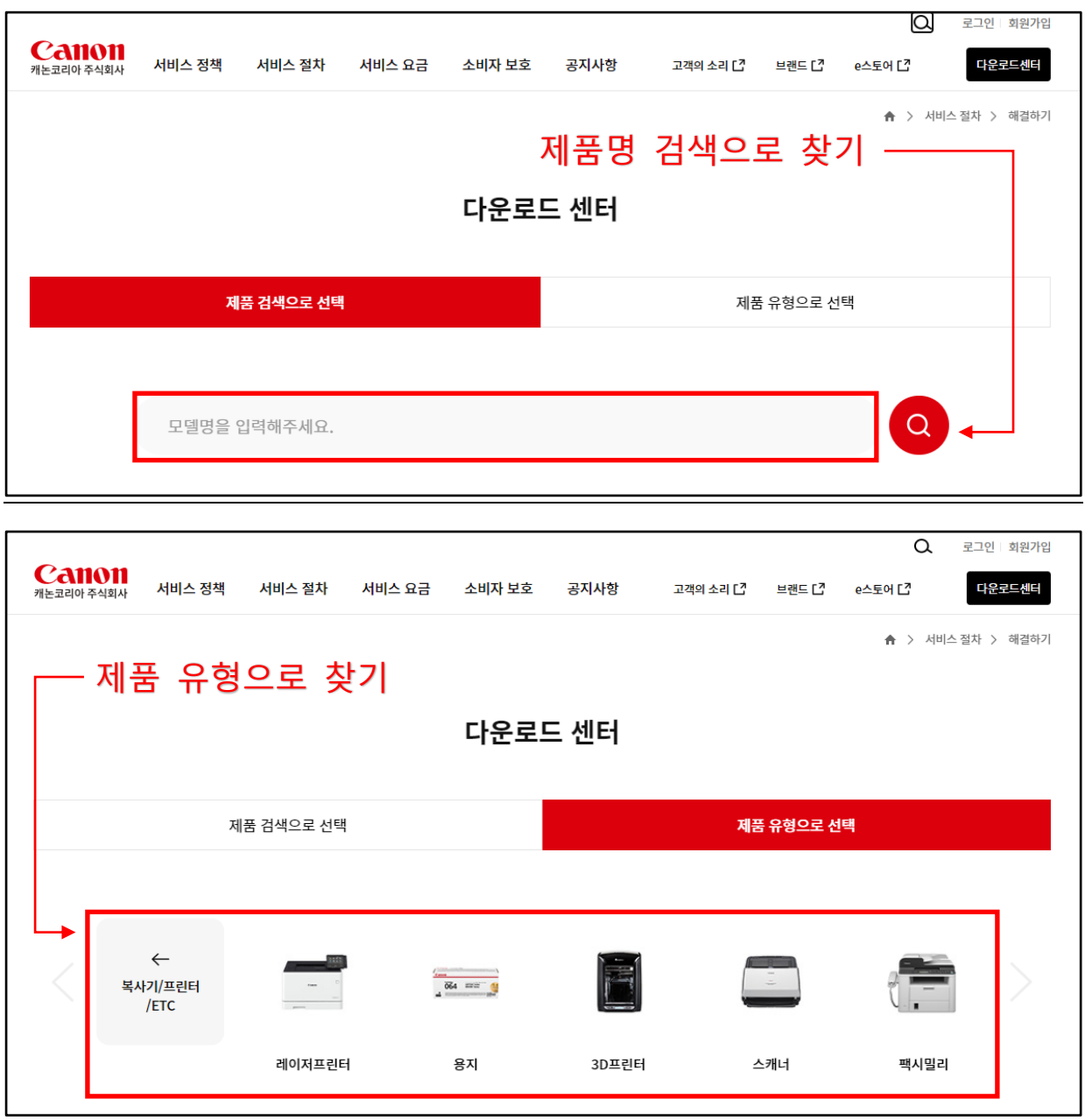

2) 드라이버 프로그램 진행 절차에 따라 설치하십시오.

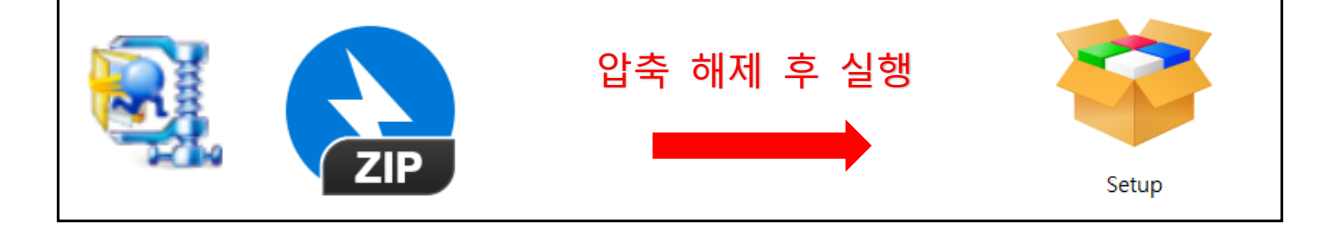

#### **8. 전원 관리 설정 (노트북 사용자)**

- 노트북에서 절전 모드가 실행되는 경우 전원 공급이 충분하지 않음으로, USB 인식 불가 및 프린터 드라이버 작동이 원할 하지 않을 수 있습니다.

[조치 방법]

1) ① 검색 → ② '제어판' 입력 후 엔터 → ③ 제어판 → ④ 전원옵션 → ⑤ 디스플레이를 끄는 시간 설 정 → ⑥ 고급 전원 관리 옵션 설정 변경 → ⑦ USB설정 → ⑦ USB 선택적 절전 모드 설정 → 배터리 사용 : 사용가능 → ⑦ 전원사용 : 사용가능 → ⑧ 확인

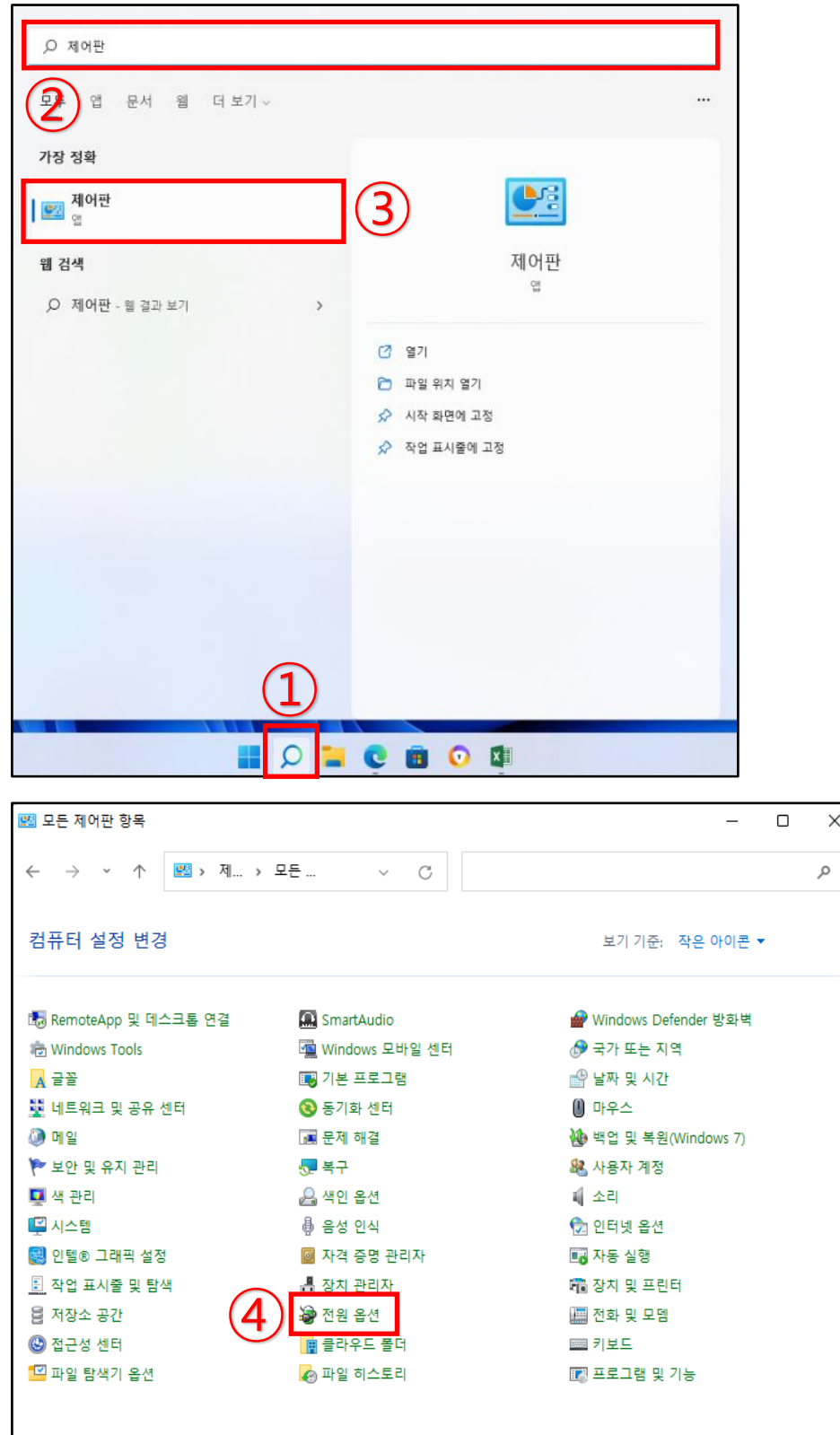

 $\overline{\mathsf{x}}$ 

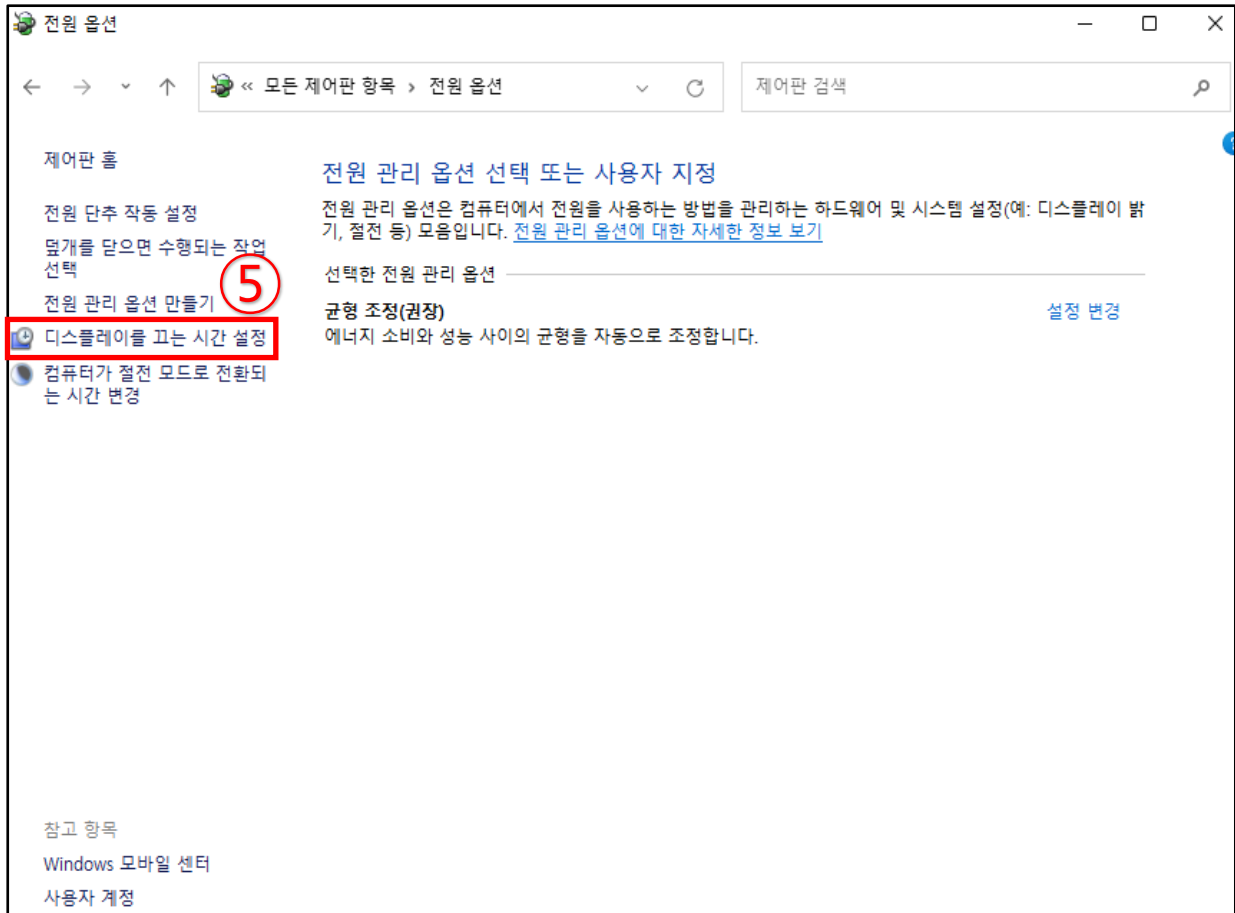

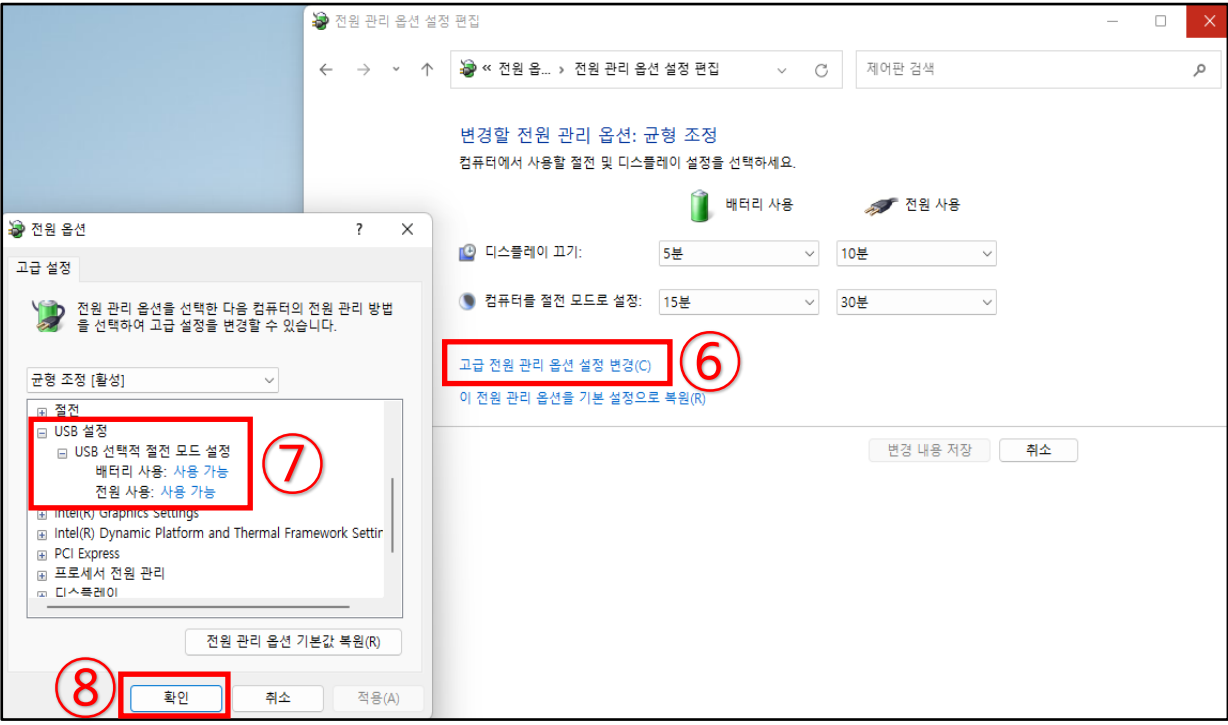

#### **9. SFC 및 DISM 실행**

- SFC 및 DISM 도구를 이용해서 손상된 USB 시스템을 초기화하여 시스템 파일을 복원, 복구합니다. [조치 방법]

1) ① 검색 → ② 'cmd' 입력 → ③ 명령 프롬프트 (마우스 오른쪽 버튼 클릭) → ④ 관리자 권한으로 실 행 → ⑤ **DISM /Online /Cleanup-Image /RestoreHealth** 입력 후 엔터 → ⑥ 100% 복원 작업이 완료 될 때까지 기다려 주십시오.

(복원 진행 상황은 %로 표시됩니다. 프로세스를 수행하는데 약간의 시간이 소요되며 PC환경에 따라 속도는 상이할 수 있습니다.)

 $\Box$ 

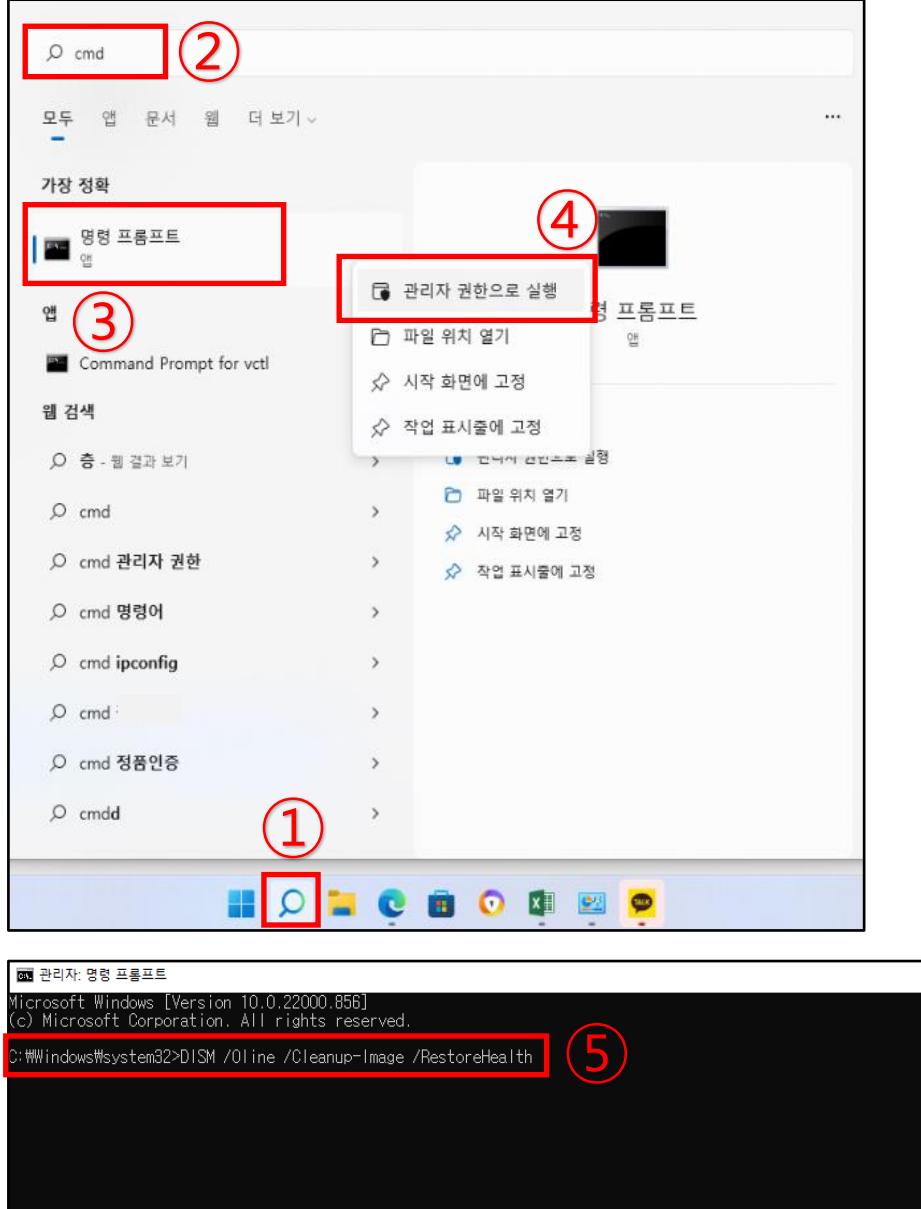

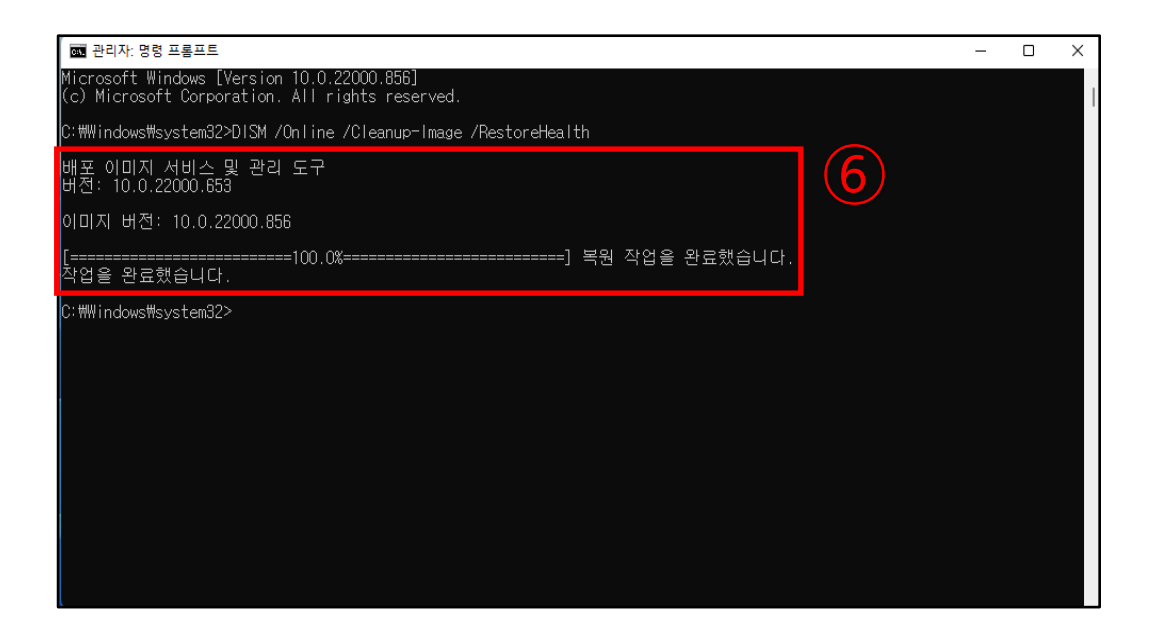

2) 1)번과 동일하게 '관리자 명령 프롬프트'를 실행 한 후 → ① **Sfc /scannow** 입력 후 엔터 → ② 100% 복구 작업이 완료될 때까지 기다려 주십시오.

(복구 진행 상황은 %로 표시됩니다. 프로세스를 수행하는데 약간의 시간이 소요되며 PC환경에 따라 속도는 상이할 수 있습니다.)

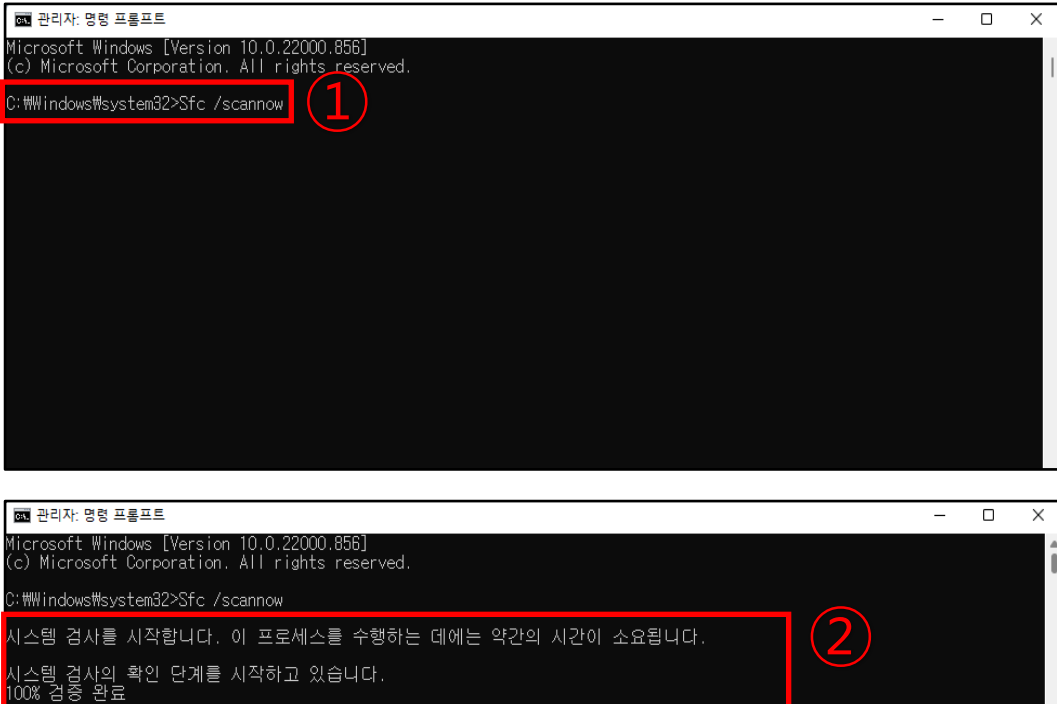

.<br>Windows 리소스 보호에서 손상된 파일을 발견하고 성공적으로 복구했습니다.<br>온라인 복구의 경우 세부 정보는 windir\Logs\CBS\CBS.log에 있는<br>2BS 로그 파일에 포함되어 있습니다. 예: C:\\udows\Logs\CBS\QS\S\CBS.log. 오프라인<br>복구의 경우 세부 정보는 /OFFLOGFILE 플래그에 의해 제공되는 로그 파일에 포함되어 있습니다.

):\\indows\system32>

**본 문서의 정보는 사전 통보없이 변경될 수 있습니다. 캐논코리아 주식회사는 여기에 제공된 사항의 명시적 또는 묵시적인 어떠한 종류의 보증도 하지 않습니다. 본 설명서의 사용으로 인해 발생하는 어떠한 종류, 손실 또는 비 용의 직접적, 부수적 또는 파생적 손해에 대해서도 책임을 지지 않습니다.**

본 발행물의 어떠한 부분도 모든 형식 또는 방법으로 전자, 기계, 자기, 광학, 화학, 수동 또는 기타 방법으로 캐 **논코리아 주식회사의 사전 서면 동의없이 어떠한 언어 또는 컴퓨터 언어로 복제, 전송, 기록, 검색 시스템에 저장 또는 번역할 수 없습니다.**

**Microsoft Windows 10, Windows 11은 미국 및/또는 다른 나라에서 Microsoft Corporation의 상표 또는 등록상 표입니다. 그리고 이 문서에 표시되는 모든 브랜드 및 제품 이름은 식별 목적으로만 사용되었으며 각 소유주의 상표 또는 등록상표입니다. 캐논코리아 주식회사는 이 상표들에 대한 어떠한 권리 및/또는 권한이 없습니다.**

**감사합니다.**